## **4 - MyPMO (tidligere PMOMOBILE )** v7

MyPMO er et alternativ til JSIS online. Det hed tidligere PMOMOBILE, men da funktionen kan tilgås både fra en computer og et mobilt apparat, ændres navnet nu til MyPMO. Til mobile apparater (iPad, smartphone) findes en app i din playstore. Se nedenfor, hvordan du tilgår den fra en computer.

MyPMO er nem at bruge. Benytter du et mobilt apparat, behøver du ikke at scanne. Når du til sidst i forløbet bliver bedt om at tilføje bilag, kan du vælge blot at tage et billede med din telefon eller iPad. Efter du har taget billedet, får du mulighed for at kontrollere læsbarheden og kan evt. slette det og tage et nyt (se nedenfor).

MyPMO må ikke forveksles med EU Login appen, der udelukkende er en alternativ autentificeringsløsning, à la MitID-appen.

Benytter du et mobilt apparat, logger du på via MyPMO-appen. Bruger du din computer, kan du logge ind på forskellige måder (du skal i alle tre tilfælde dobbeltautentificere dig via EU Login):

- via **<https://myremote.ec.europa.eu/>** → RCAM / JSIS
- via **<https://webgate.ec.europa.eu/RCAM/>**

I begge tilfælde kommer du derefter på MyPMO ved at klikke på "Connect" i det **mørkeblå** felt.

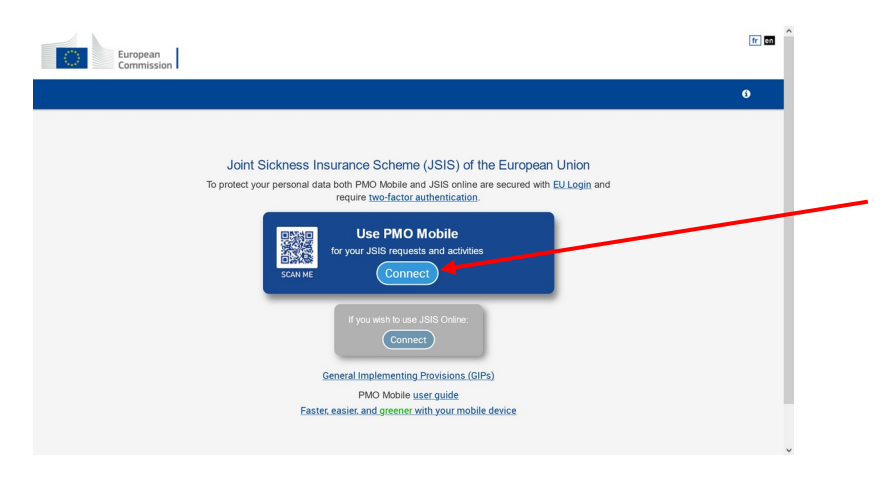

- eller **direkte** via **<https://webgate.ec.europa.eu/MyPMO/>**

Logger du ind på et mobilt apparat, hvorpå du har installeret EU Login appen, skal du under "Choose your verification method" vælge "On mobile authentication" - så kan du komme ind på MyPMO med blot et fingeraftryk / ansigtsgenkendelse.

Har du ikke installeret EU Login appen, vælger du (efter på forlangende at have indsat din emailadresse og password) verifikationsmetoden "**Mobile phone + SMS**". Indsæt dit mobilnummer og klik "**Sign in".**

Uanset hvordan du logger på, kommer du nu til velkomstskærmen, se nedenfor. Du kan **personalisere din velkomstskærm** ved at vælge de fire funktioner, du oftest har brug for typisk de funktioner, du ser i de røde bokse på nedenstående skærmbillede af velkomstskærmen. Du kan altid tilgå de øvrige muligheder, hvis du skulle få brug for dem (f.eks. ved ophold uden for Danmark).

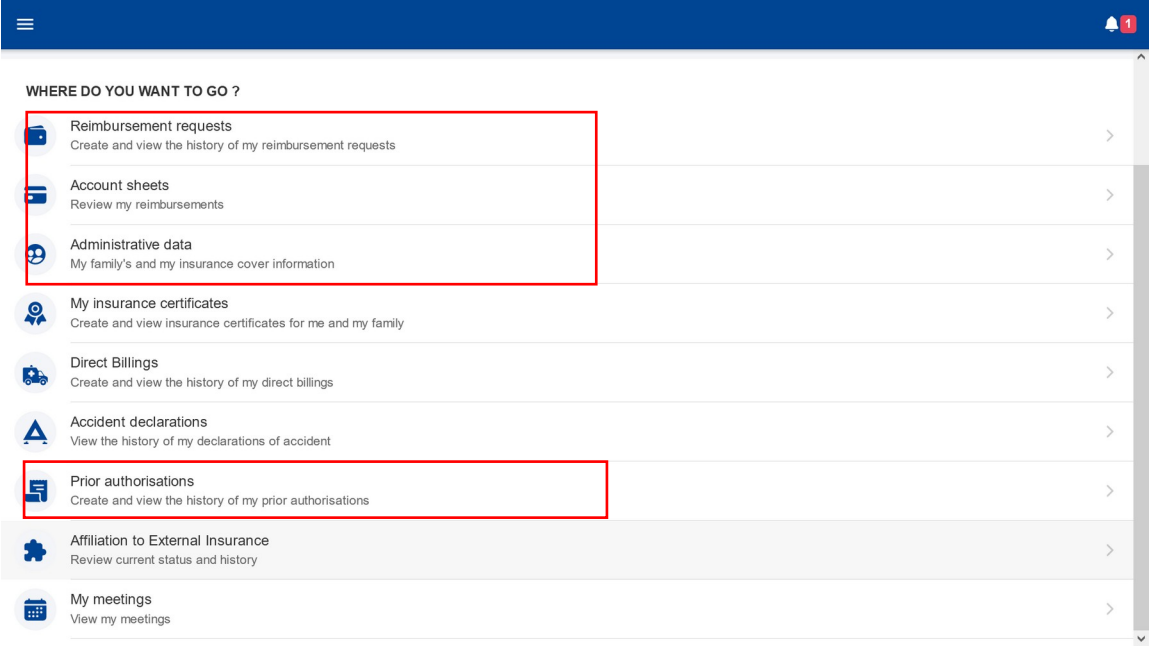

Mange af velkomstskærmens punkter er som nævnt irrelevante for danske pensionister. Du er interesseret i

- **- Reimbursement requests**
- **- Account sheets**
- **- Administrative data**
- **- Prior authorisations.**

Er du uden for Danmark, kan du også have behov for **My insurance certificates** eller **Direct billing** (betalingsovertagelse, navnlig ved indlæggelse på hospital).

**Indsendelse af en regning:** Klik på "Reimbursement requests" på velkomstskærmen. Klik "OK" i det gule banner for at få beskeden til at forsvinde. Klik på <sup>+</sup> nederst til højre for at starte.

Som i JSIS online klikker du "No" til første spørgsmål (selv om du tidligere har arbejdet i en delegation!). Under **Request type** vælger du standard, medmindre udgiften vedrører en anerkendt alvorlig sygdom eller udgifter til en forebyggende helbredsundersøgelse, hvor du har valgt ikke at bruge et aftalecenter - brug pilen for at ændre valg. Klik derpå "**Next**" og så på krydset i midten ("Add expense").

Udfyld nu rubrikkerne evt. ved brug af drop-down menuerne (brug pilene). Klik på "Select" under "Treatment details - Type" og vælg den relevante ydelse (se detaljer nedenfor, hvis det er en apotekerregning).

Indsæt altid det **samlede regningsbeløb** (inkl. sygesikringens bidrag) under "Total cost", og anfør sygesikringens bidrag under "RAS - **R**eimbursement from **A**nother **S**ource - Source 1". Du skal ikke anføre evt. refusion fra Sygeforsikringen Danmark.

Ved **apotekerregninger** vælger du "Medicine" som ydelse. Klik på det **blå kryds** ("Add medicine") for at starte. Klik nu på "Select" under "Medicine/Pharmaceutical product" for at anføre lægemidlet. Begynd at skrive navnet i søgefeltet øverst, og klik på det, når navnet kommer frem. Der kan være flere varianter af samme lægemiddel. Indsæt det samlede

regningsbeløb for det enkelte lægemiddel som beskrevet ovenfor. Når du er færdig med det pågældende lægemiddel, klikker du på "Done" øverst til højre.

Har du købt flere lægemidler på samme apotekerregning, kan du nu tilføje det næste ved igen at klikke på det **blå kryds** og gentage processen, idet du anfører det samlede regningsbeløb inkl. sygesikringens bidrag for hvert enkelt lægemiddel. Efter hvert lægemiddel klikker du på "Done" (øverst til højre), før du tilføjer det næste lægemiddel.

Når du er færdig med regningen, klikker du efter "Done" dernæst på "Save". Ønsker du nu at tilføje en yderligere regning for noget andet, klikker du på det **gule kryds** og dernæst på pilen ude til højre for "Treatment details" og vælger "Type". Det er muligt at tilføje op til 5 regninger (som ved JSIS online), men det **tilrådes generelt at indsende regninger enkeltvis ved brug af MyPMO**, da der ellers let går kludder i vedføjelsen af bilagene, der alle vedhæftes i én omgang til sidst.

Når du er færdig, klikker du på "Next" nederst til højre. Du vil nu blive bedt om at tilføje bilag ("supporting documents"). Klik på **krydset i midten af skærmen**. Du vil blive bedt om at vælge mellem at tage et billede (hvis du er logget på med en mobiltelefon eller en tablet/iPad) eller uploade et dokument. Ønsker du at tage et billede af et bilag, skal du sørge for godt lys og tjekke, at du får hele bilaget med. Du får mulighed for at tage billedet om, hvis det ikke er blevet godt. Du kan tilføje yderligere bilag ved igen at klikke på krydset i midten. Klik på "Next", scroll om nødvendigt ned og acceptér "General conditions" på den lille knap ude til højre:

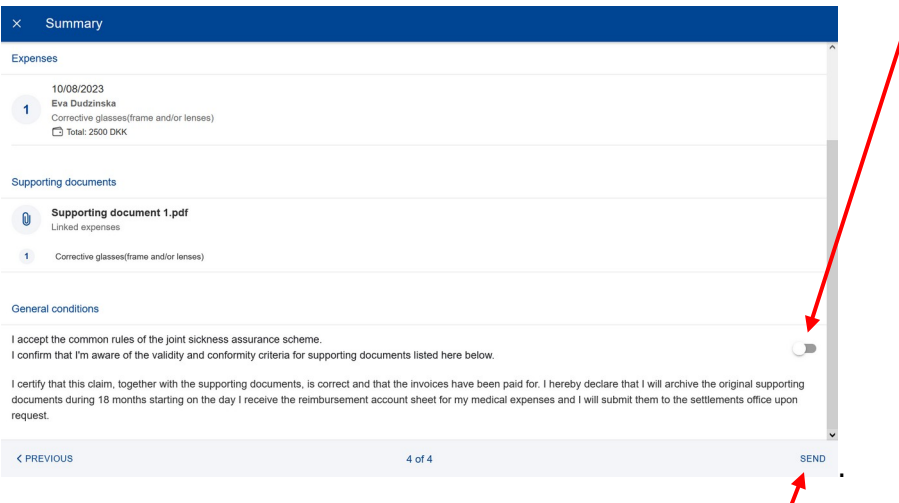

Når du er færdig, klikker du på "Send" nederst til højre.

Med MyPMO anbefales det som nævnt kun at indsende én regning ad gangen.

Ønsker du at **slette en anmodning**, du er begyndt på, klikker du på de tre lodrette punkter ude til højre for din "draft" anmodning og vælger "Delete".

Hvis du på noget tidspunkt ønsker at vende tilbage til velkomstskærmen, klikker du på **X** øverst til venstre i den vandrette blå bjælke foroven og derefter på pilen samme sted om nødvendigt.

Ønsker du at se en **afregning, du har modtaget**, klikker du på "Account sheets" på velkomstskærmen. Vælg den ønskede afregning (normalt den øverste!) og klik på clipsen for at åbne dokumentet. Om nødvendigt kan du stille spørgsmål ved at klikke på "Ask a question" i boksen under clipsen for den relevante afregning.

Ønsker du at tjekke din **ægtefælles dækning,** klikker du på "Administrative data", og du får straks et overblik over din og din ægtefælles dækning (rødt hjerte: primær dækning, orange hjerte: supplerende dækning, gråt hjerte: ingen dækning!).

Vil du søge om eller se en tidligere udstedt **forhåndstilladelse,** klikker du på "Prior authorisations". Her finder du en oversigt over alle dine forhåndstilladelser. De optræder hver gang to gange: først som "Submitted" og dernæst som "Accepted" (hvis anmodningen blev imødekommet!). Ønsker du at **se afgørelsen**, klikker du på "Accepted"-versionen og scroller ned til "Support documents" og klikker på det nederste dokument.

Vil du **søge om en ny forhåndstilladelse,** skal du først sørge for at have et overslag over udgiften ved hånden (ved tandpleje: en kopi af den særlige tandplejeformular, udfyldt af tandlægen). Klik nu på det **gule kryds** nederst til højre. Brug nu drop-down menuerne til at udfylde skemaet. NB: "Start date" kan være før eller efter dags dato, men kan ikke være tidligere end datoen på lægehenvisningen/tandplejeoverslaget. Vælger du "Dental care" under "Request type" , skal du derefter vælge "Standard" (ortodonti, dvs. tandretning, refunderes kun for børn op til 18 år).

Når alt er udfyldt, klikker du på "Next" nederst til højre, hvorefter du skal vedhæfte bilag, se proceduren som beskrevet under apotekerregninger ovenfor. Du vil også blive bedt om at angive, hvilket dokument du har vedhæftet (for visse forhåndstilladelser kræves 2-3 vedhæftede dokumenter, så du skal hver gang angive, hvilken type dokument du har vedhæftet).

Når du er færdig, klikker du på "Done" **øverst** til højre og dernæst på "Next" **nederst** til højre. På næste skærm klikker du på "Send" nederst til højre.

Der forventes snart at komme yderligere funktioner (**helbredsundersøgelser, anerkendelse af alvorlig sygdom** .. ), men indtil videre skal man bruge JSIS online til sådanne ting.